# **NDSU Center for Writers**

# **Blackboard Collaborate Quick Start Guide**

#### **Note: Blackboard Collaborate is only compatible with Google Chrome and Mozilla Firefox web browsers.**

#### **Logging in**

- 1. Click on the link that you received in your email
- 2. Type your name and then click "Join Session"
- 3. You should now be in the session.

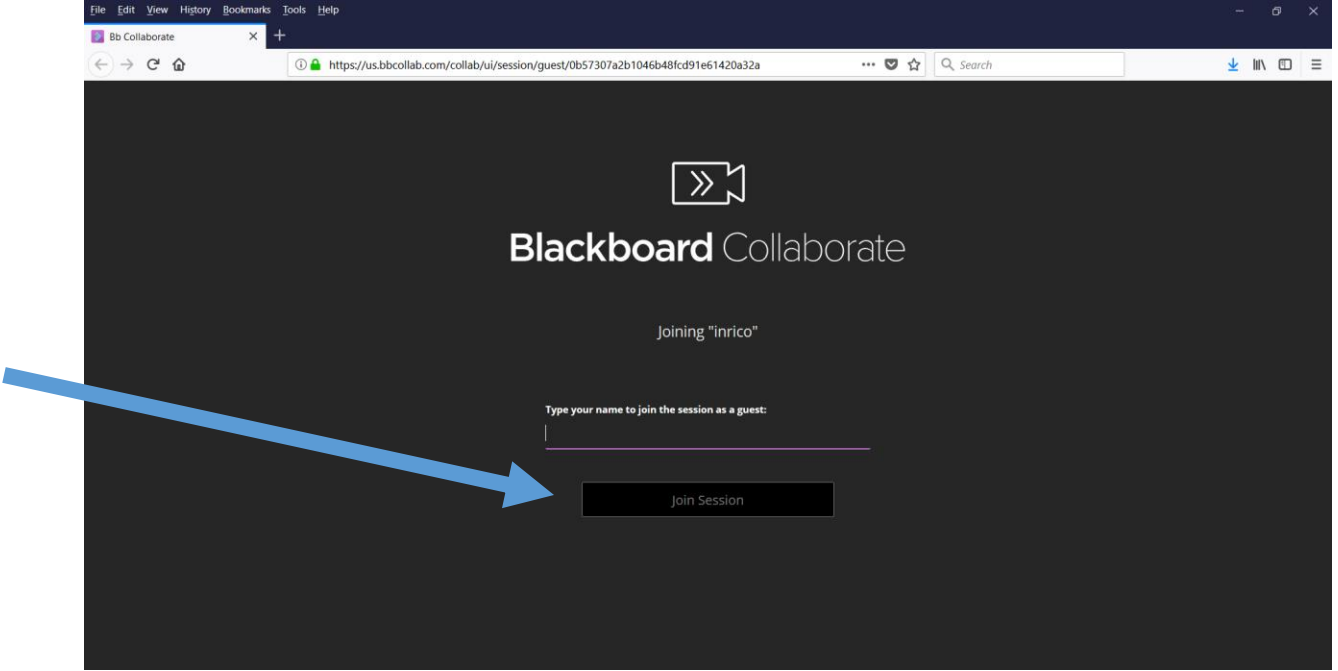

#### **Enable Microphone and Camera Sharing**

1. On the lower task bar click the microphone and video camera icons to enable both your computer's camera and microphone.

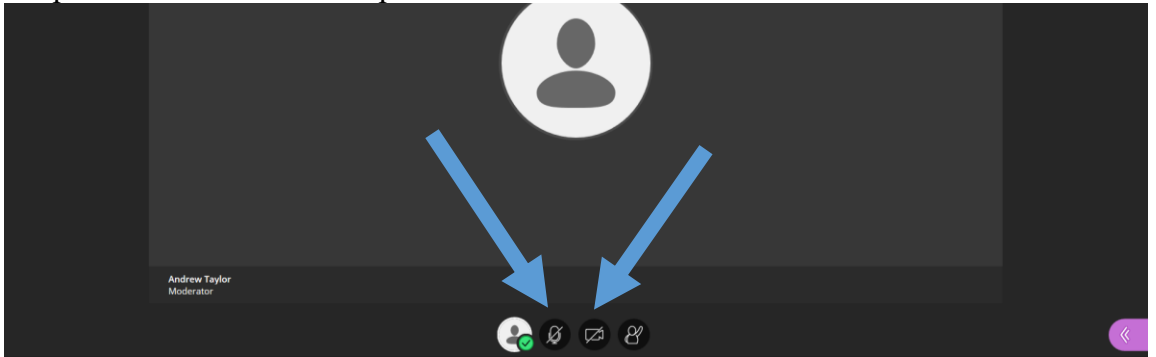

2. Your browser may pop-up with a notification in your task bar asking you to allow us.bbcollab.com to use your camera and microphone.

![](_page_1_Picture_55.jpeg)

- 3. Make sure the correct camera and microphone are selected and click "allow".
- 4. Blackboard Collaborate may prompt you to set up your audio with a pop-up near the microphone icon on the bottom of the screen.

![](_page_1_Figure_7.jpeg)

5. Click "Do you want to set it up now?" and follow the on-screen prompts.

#### **Sharing your Document**

- 1. Before sharing your document you must make sure it is open on your computer.
- 2. On the lower right hand corner of the screen there is an icon with two arrows pointing to the left, click this to open up the panel.
- 3. On this panel there are four icons on the bottom.

![](_page_2_Picture_4.jpeg)

- 4. Click on the icon that shows a picture of an arrow.
- 5. Then click "Share Application/Screen".

![](_page_2_Picture_62.jpeg)

6. The next menu will give you two options, click the second "Just an application."

![](_page_2_Picture_9.jpeg)

7. This may prompt an extension called Screen Sharing to download, accept the extension to continue. You may need to restart the session after you install the extension.

![](_page_3_Picture_1.jpeg)

8. There may also be a pop-up in your browser to allow Blackboard to see your screen select the correct document from the window and click allow.

![](_page_3_Picture_52.jpeg)

- 9. If successful, you should see your screen reflected in the Blackboard window.
- 10. You can now navigate back to your document and word processor to make changes in it during your consultation.

## **Stop Sharing your Document**

1. Click the stop button (a square inside a circle) on the top right of the screen.

![](_page_4_Picture_2.jpeg)

#### OR

- 1. Open the Collaborate panel with the purple arrow icon on the bottom right.
- 2. Click the icon on the bottom of this panel that shows the arrow.
- 3. Look at the "Share Application/Screen Icon". There should be a stop icon (a square inside a circle). Click this to stop sharing your document.

### **Additional Help**

For default Blackboard Collaborate help:

- 1. Click the icon of the three horizontal lines in the top left of the screen.
- 2. Click Tell me about Collaborate.
- 3. This will introduce you to different elements on the page. It will also trigger camera/audio setup if you are experiencing difficulties with those.